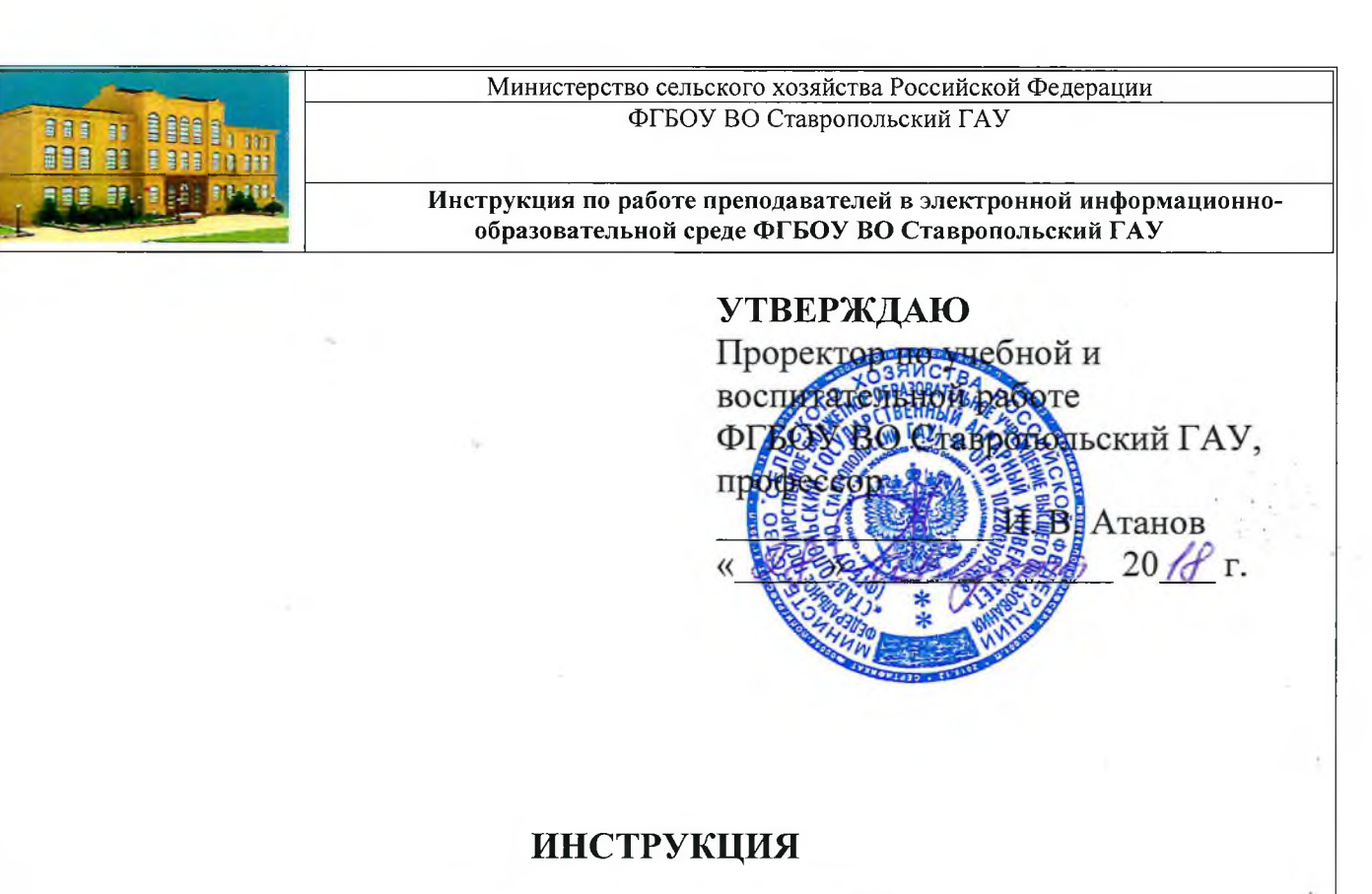

### **по работе преподавателей в**

# **электронной информационно-образовательной среде**

# **ФГБОУ ВО Ставропольский ГАУ**

### **Ставрополь 2018 г.**

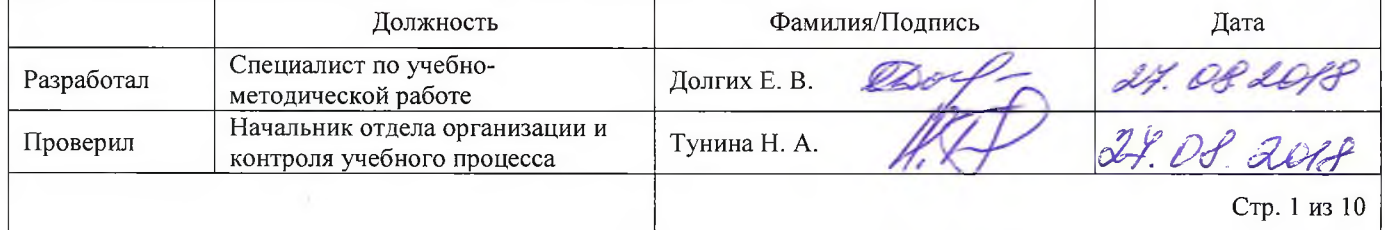

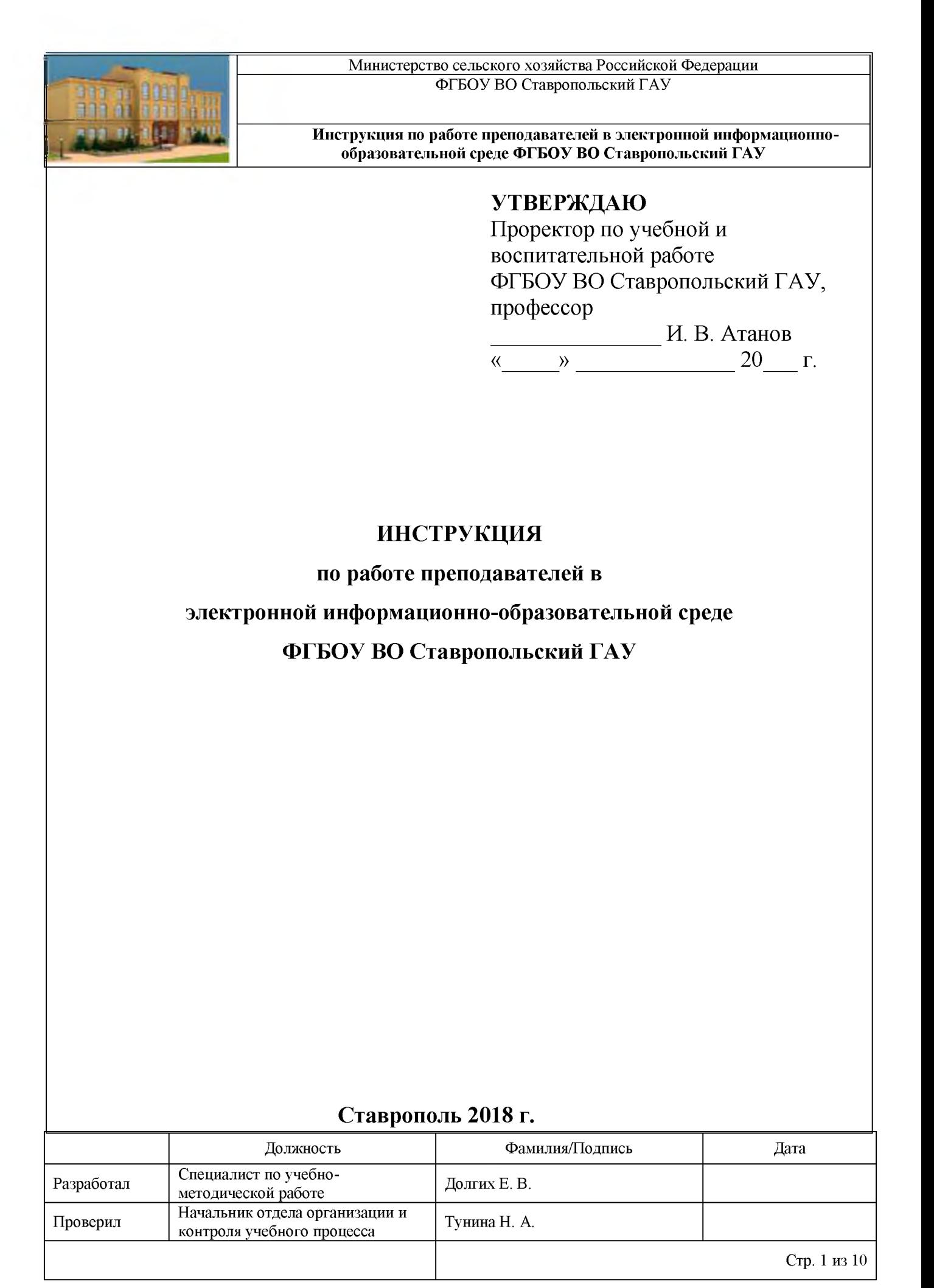

#### **ФГБОУ ВО «Ставропольский Г АУ»**

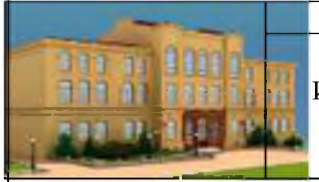

**Инструкция по работе преподавателей в электронной информационно-образовательной среде ФГБОУ ВО Ставропольский ГАУ**

## **СОДЕРЖАНИЕ:**

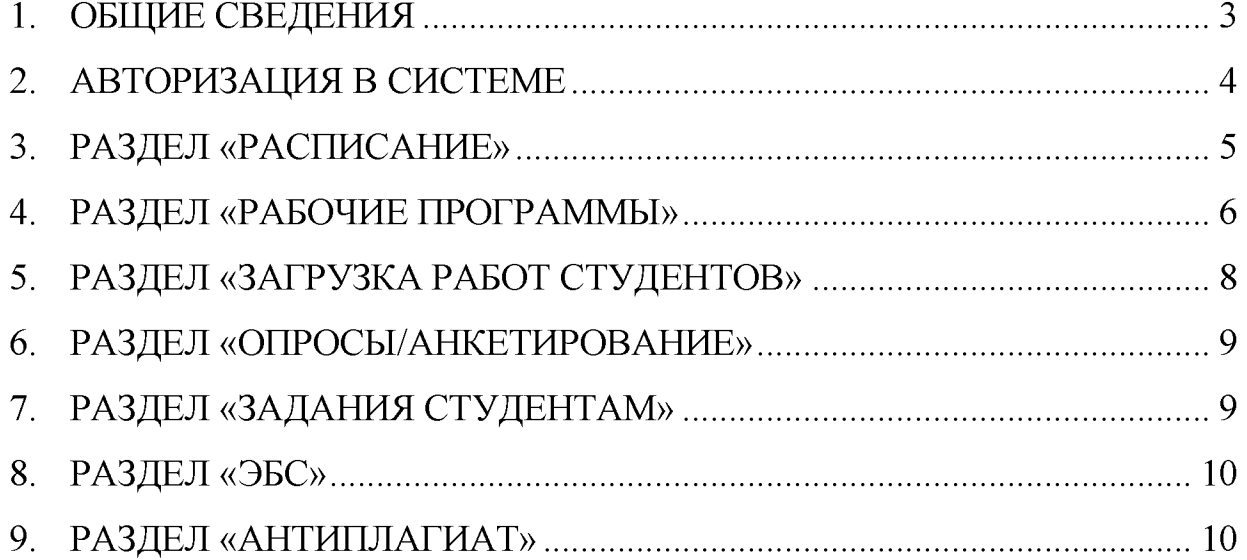

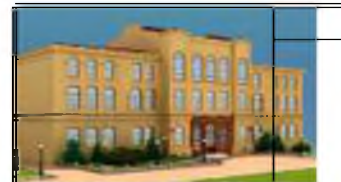

**Положение об организации образовательного процесса для инвалидов и лиц с ограниченными возможностями здоровья в ФГБОУ ВО Ставропольский Г АУ**

# **1. Общие сведения**

<span id="page-3-0"></span>Электронная информационно-образовательная среда (ЭИОС) СтГАУ совокупность электронных информационных ресурсов, электронных образовательных ресурсов, информационных технологий, телекоммуникационных технологий, соответствующих технологических средств, обеспечивающих освоение обучающимися образовательных программ или их частей, а также взаимодействие обучающихся с педагогическим, учебно-вспомогательным, административно-хозяйственным персоналом и между собой.

ЭИОС СтГАУ создана для взаимодействия преподавателей и студентов, обучающихся на направлениях подготовки бакалавриата, магистратуры, специалитета, аспирантуры и программам среднего профессионального образования.

Каждый обучающийся в течение всего периода обучения обеспечен индивидуальным неограниченным доступом к одной или нескольким электронно библиотечным системам (электронным библиотекам) и к электронной информационно-образовательной среде организации. Электронно-библиотечная система (электронная библиотека) и электронная информационно-образовательная среда должны обеспечивать возможность доступа обучающегося из любой точки, в которой имеется доступ к информационно-телекоммуникационной сети "Интернет" (далее - сеть "Интернет"), как на территории организации, так и вне ее.

Электронная информационно-образовательная среда организации обеспечивает:

- доступ к учебным планам, рабочим программам дисциплин (модулей), практик, к изданиям электронных библиотечных систем и электронным образовательным ресурсам, указанным в рабочих программах;
- фиксацию хода образовательного процесса, результатов промежуточной аттестации и результатов освоения программы бакалавриата;
- проведение всех видов занятий, процедур оценки результатов обучения, реализация которых предусмотрена с применением электронного обучения, дистанционных образовательных технологий;
- формирование электронного портфолио обучающегося, в том числе сохранение работ обучающегося, рецензий и оценок на эти работы со стороны любых участников образовательного процесса;

#### **ФГБОУ ВО Ставропольский ГАУ**

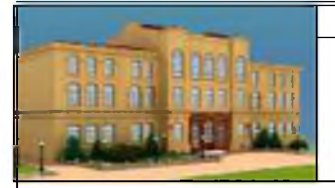

**Инструкция по работе преподавателей в электронной информационно-образовательной среде ФГБОУ ВО Ставропольский ГАУ**

взаимодействие между участниками образовательного процесса, в том числе синхронное и (или) асинхронное взаимодействие посредством сети "Интернет". Индивидуальный доступ преподавателям в личный кабинет предоставляется путем выдачи индивидуальной учетной записи.

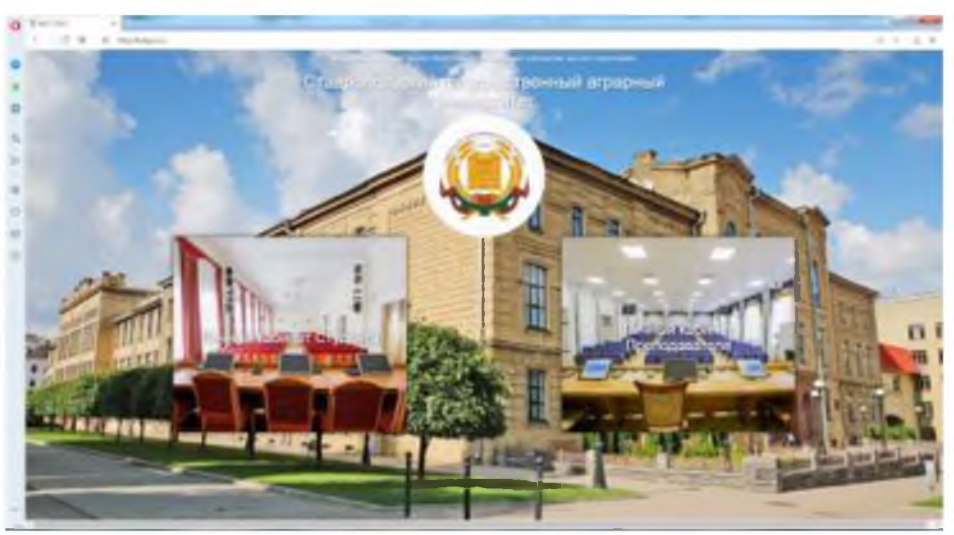

Рис. 1 Стартовая страница электронной информационно-образовательной среды (ЭИОС) СтГАУ

# <span id="page-4-0"></span>**2. Авторизация в системе**

Для доступа в электронную информационно-образовательную среду (ЭИОС) СтГАУ необходимо перейти по адресу<http://lk.stgau.ru/>или со страницы университета/, используя доступные браузеры (Google Chrome, Mozilla Firefox, Opera, Safari, Microsoft Edge или Internet Explorer 9 и выше)

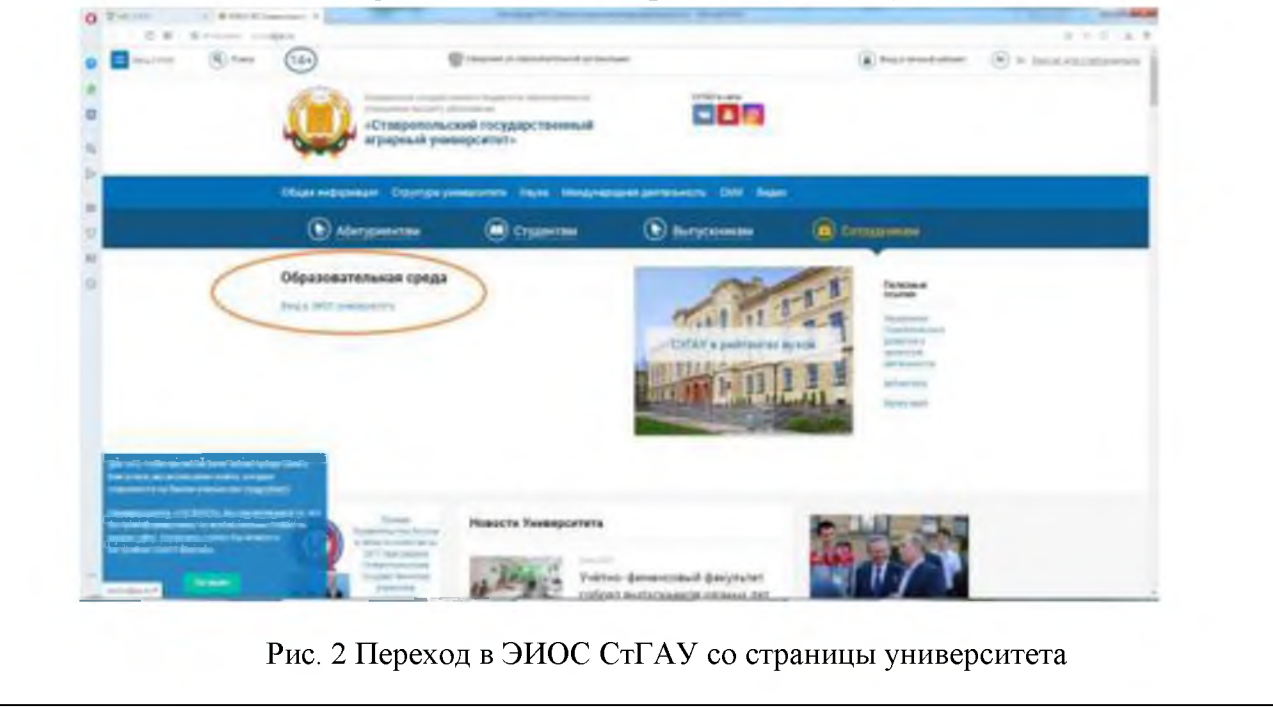

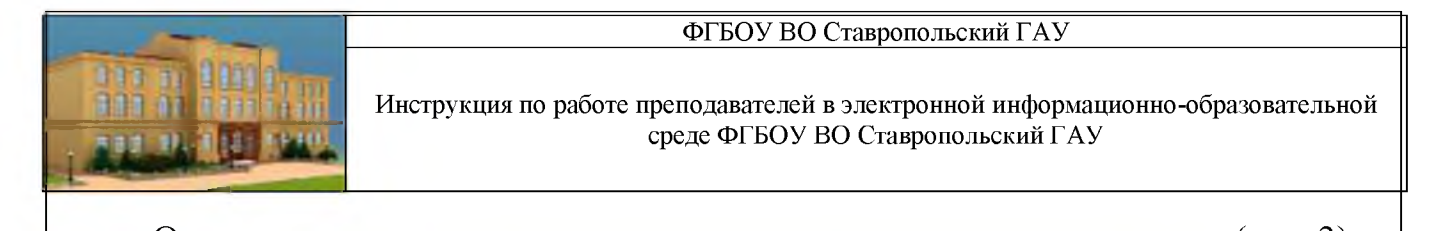

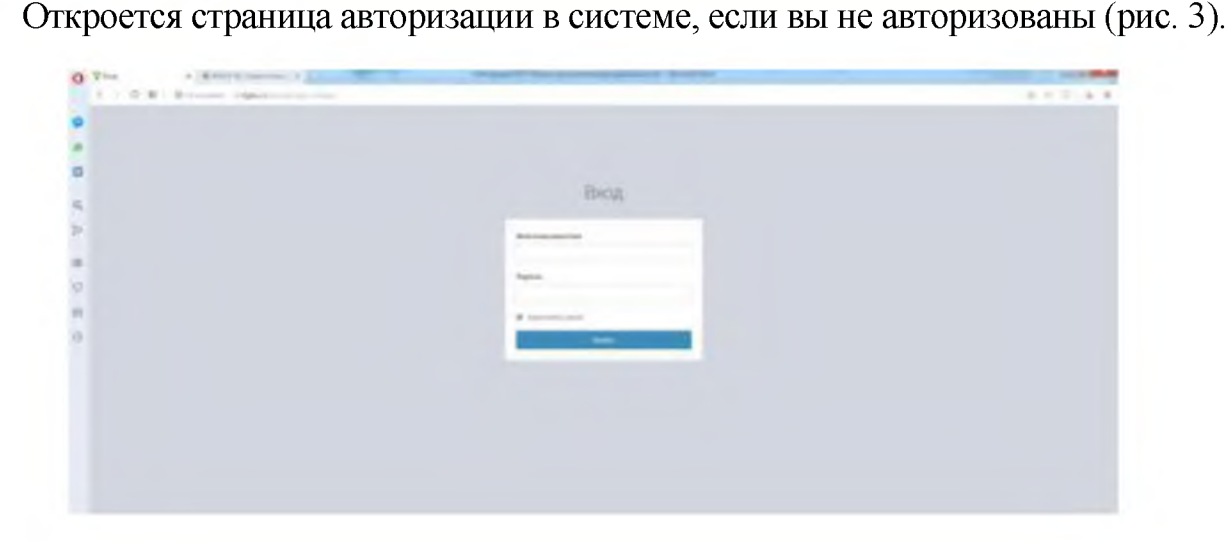

Рис. 3. Страница авторизации ЭИОС СтГАУ

В поле Логин указать логин, а в поле Пароль - ранее выданный пароль и нажать кнопку «Войти».

После успешной авторизации отобразится главная страница системы (рис. 4).

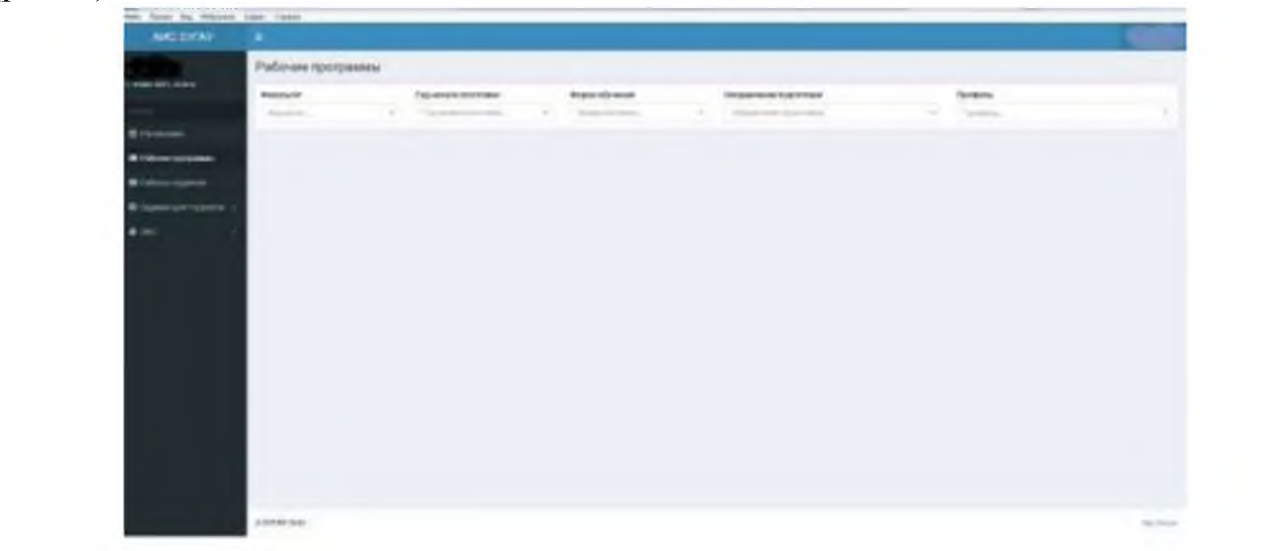

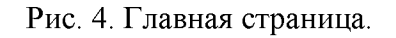

### <span id="page-5-0"></span>**3. Раздел «Расписание»**

Раздел предназначен для просмотра текущего расписания преподавателя. В данном разделе отображается расписание преподавателя на рабочую неделю, с указанием курса, группы, направлении подготовки/специальности, вида контактной работы и аудитория проведения занятия.

#### **ФГБОУ ВО Ставропольский ГАУ**

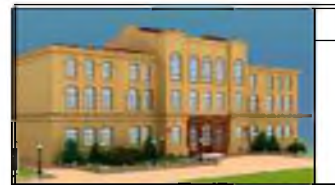

**Инструкция по работе преподавателей в электронной информационно-образовательной среде ФГБОУ ВО Ставропольский ГАУ**

### <span id="page-6-0"></span>**4. Раздел «Рабочие программы»**

Рабочие программы дисциплин, программы практик, программы государственной итоговой аттестации, методические и дополнительные материалы по дисциплине размещаются из личного кабинета преподавателя, за который закреплена дисциплина в соответствии с учебной нагрузкой. Рабочие программы дисциплин по факультативным дисциплинам и дисциплинам по выбору, которые не вошли в учебную нагрузку, размещает преподаватель, разработавший рабочие программы дисциплин.

В целях обеспечения безопасности информационной системы университета в ЭИОС университета все файлы размещаются в формате PDF.

4. Если файл в формате PDF должен содержать визы согласования и утверждения, то его следует подготовить следующим способом:

а) отсканировать и сохранить в формате PDF листы с визами;

б) подготовленный файл в формате Word открыть и выполнить действие «сохранить как..PDF»;

в) в сохраненный файл в формате PDF вставить отсканированные листы с визами.

Не следует полностью сканировать весь файл. Полностью отсканированные файлы не размещаются, т.к. системой установлены ограничения по объему файла.

РПД размещаются для конкретного года набора, а не на текущий ученый год.

Совершив вход в личный кабинет следует раскрыть пункт меню «Рабочие программы».

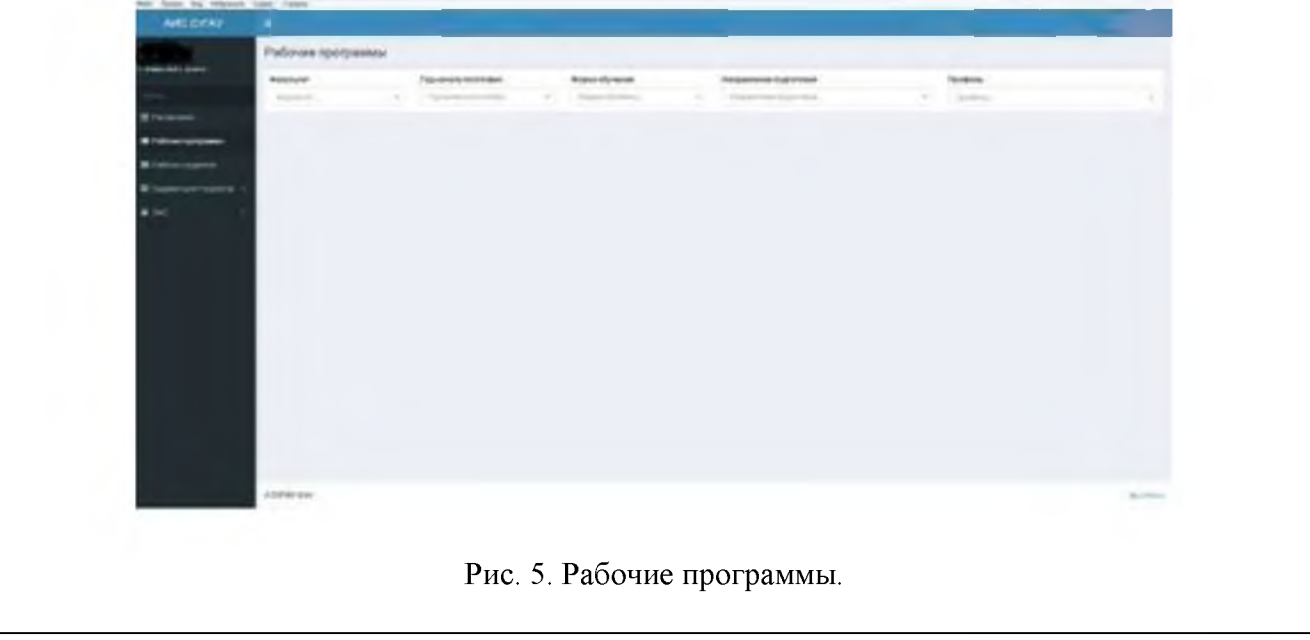

#### **ФГБОУ ВО Ставропольский ГАУ**

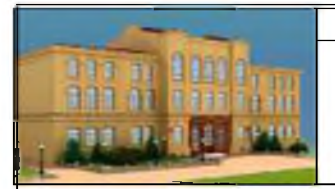

**Инструкция по работе преподавателей в электронной информационно-образовательной среде ФГБОУ ВО Ставропольский ГАУ**

Далее из выпадающих списков выбирать факультет, направление подготовки, профиль. На странице отобразятся все дисциплины, изучаемые студентами по данной образовательной программе.

Далее из выпадающих списков выбирать:

- факультет, на котором реализуется образовательная программа;

- год начала подготовки,

- форму обучения (обязательно размещаем материалы отдельно для очной и отдельно для заочной формы обучения).

- направление подготовки,

- профиль.

На странице отобразится список всех дисциплины, практики, ГИА конкретного года набора и формы обучения в соответствии с учебным планом, а также появятся места для размещения - квадраты со знаком «+».

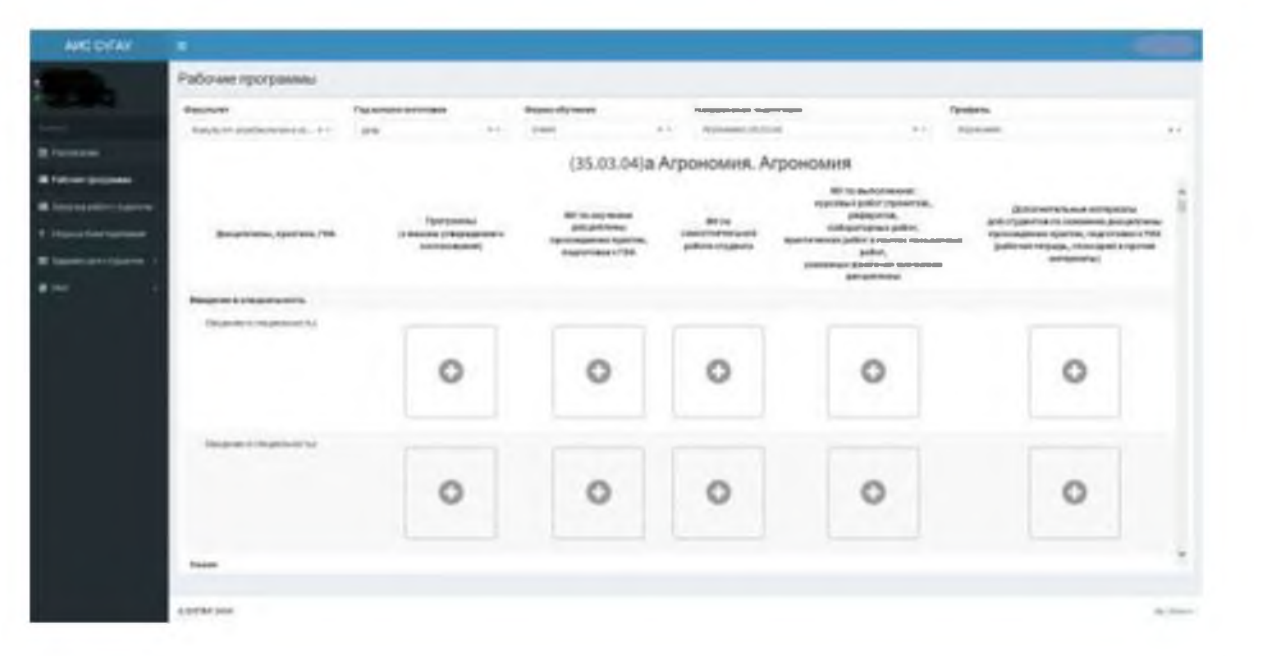

Рис. 6. Размещение рабочих программ дисциплин

В столбцах соответственно размещаются материалы для выбранной формы обучения:

- программа в формате PDF,

- МУ по изучению дисциплины, прохождению практик, подготовки к ГИА в формате PDF,

- методические указания по самостоятельной работе в формате PDF.

- методические рекомендации выполнению письменных работ (доклад, реферат, контрольные работы, лабораторные работы и т.д.) в формате PDF или,

#### **\_\_\_\_\_\_\_\_\_\_\_\_\_\_\_\_\_\_\_\_\_\_\_\_\_ ФГБОУ ВО Ставропольский ГАУ\_\_\_\_\_\_\_\_\_\_\_\_\_\_\_\_\_\_\_\_\_\_\_\_\_**

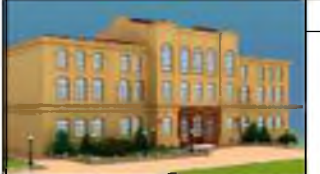

**Инструкция по работе преподавателей в электронной информационно-образовательной среде ФГБОУ ВО Ставропольский ГАУ**

если рекомендаций более одного файла, то все файлы следует собрать в одну папку, создать архив и прикрепить архивом. При этом наименование файла или архива должны быть корректным, понятным и отражающим содержание документа или архива.

- дополнительные материалы в формате PDF или, если дополнительного материала более одного файла, то все файлы следует собрать в одну папку, создать архив и прикрепить архивом. При этом наименование файла или архива должны быть корректным, понятным и отражающим содержание документа.

Для этого следует кликнуть на квадрат со знаком «+», выбрать соответствующий файл и загрузить его. После загрузки появиться кнопки «Скачать» и «Удалить».

После окончание работы по прикреплению файлов дисциплины, практик, ГИА для конкретного года набора, направления подготовки, профиля и формы обучения, следует выбрать из выпадающего списки то же самое направление подготовки, профиль, год набора, но выбрать другую форму обучения. Для заочной формы обучения файлы дублируются.

Все размещенные в личном кабинете ППС материалы отражаются и доступны для скачивания студентами университета через личный кабинет студента в ЭИОС университета.

Студенту доступны все рабочие программы дисциплин, программ практик и программа ГИА на весь период обучения.

Перед началом обучения заместитель декана и (или) куратор академической группы обязан ознакомить студентов с сайтом университета, с порядком входа и работой в личном кабинете студента, проинформировать студентов о структуре и наличии информации в личном кабинете студента, в том числе порядком её добавления и обновления.

Преподавателю на первом занятии по дисциплине, следует удостовериться, все ли студенты пользуются своим личным кабинетом. В случае выявления причин, по которым студенты не могут пользоваться своим личным кабинетом, сообщить о них в деканат или куратору группы для их устранения.

# <span id="page-8-0"></span>**5. Раздел «Загрузка работ студентов»**

Данный раздел служит для загрузки преподавателем работ студентов (курсовых работ (проектов), отчетов по практикам и выпускных квалификационных работ).

#### **\_\_\_\_\_\_\_\_\_\_\_\_\_\_\_\_\_\_\_\_\_\_\_\_\_ ФГБОУ ВО Ставропольский ГАУ\_\_\_\_\_\_\_\_\_\_\_\_\_\_\_\_\_\_\_\_\_\_\_\_\_**

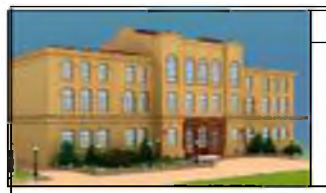

**Инструкция по работе преподавателей в электронной информационно-образовательной среде ФГБОУ ВО Ставропольский ГАУ**

Для добавления работы требуется выбрать ФИО студента из выпадающего списка, тип работы, тема, руководитель и кто проверил. В поле «Тема» требуется точно прописать тему, а также указать руководителя работы и проверяющего. Далее требуется загрузить основные элементы работы, такие как (титульный лист, текст работы, рецензия и т.д.) в виде документов в формате PDF и нажать кнопку сохранить.

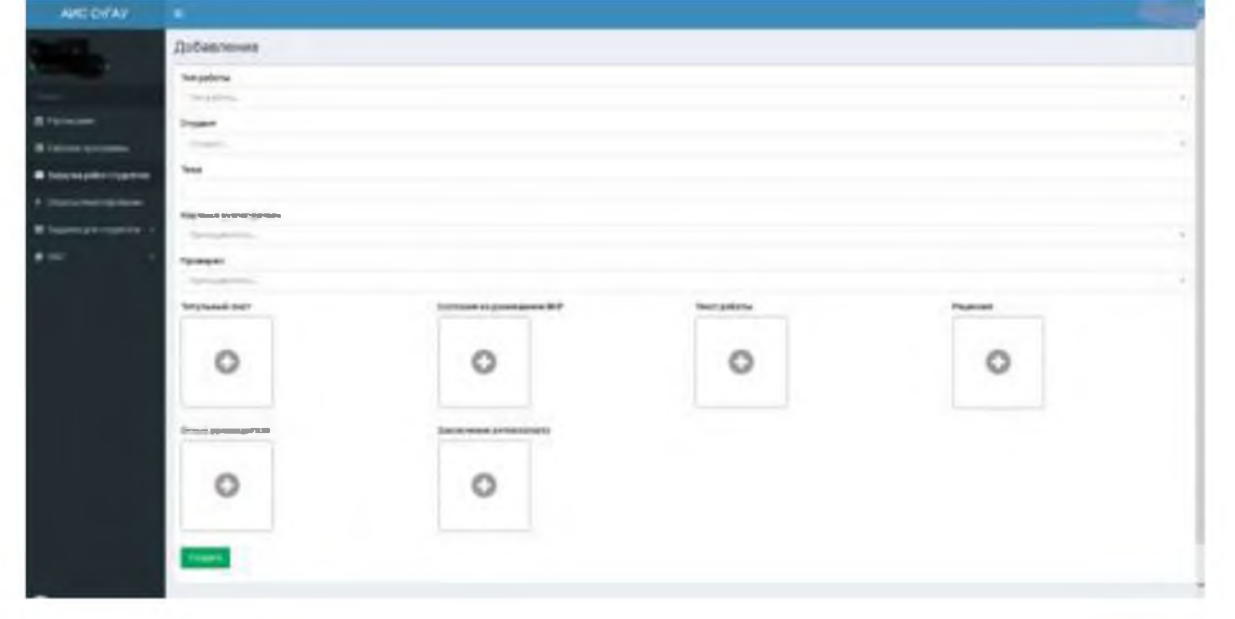

Рис. 7. Форма добавления студенческих работ.

### <span id="page-9-0"></span>**6. Раздел «Опросы/анкетирование»**

Данный раздел служит для проведения социологических исследований в университете. Подраздел становится активным при создании опроса и (или) анкет соответствующим структурным подразделением.

### <span id="page-9-1"></span>**7. Раздел «Задания студентам»**

Данный раздел служит для взаимодействия студентов и преподавателей.

В раздел прикрепляются задания для организации учебного процесса с кратким описанием содержания и постановкой задачи. Задания могут быть групповыми и индивидуальными. Размещенные преподавателем задания отражаются в личных кабинетах студентов.

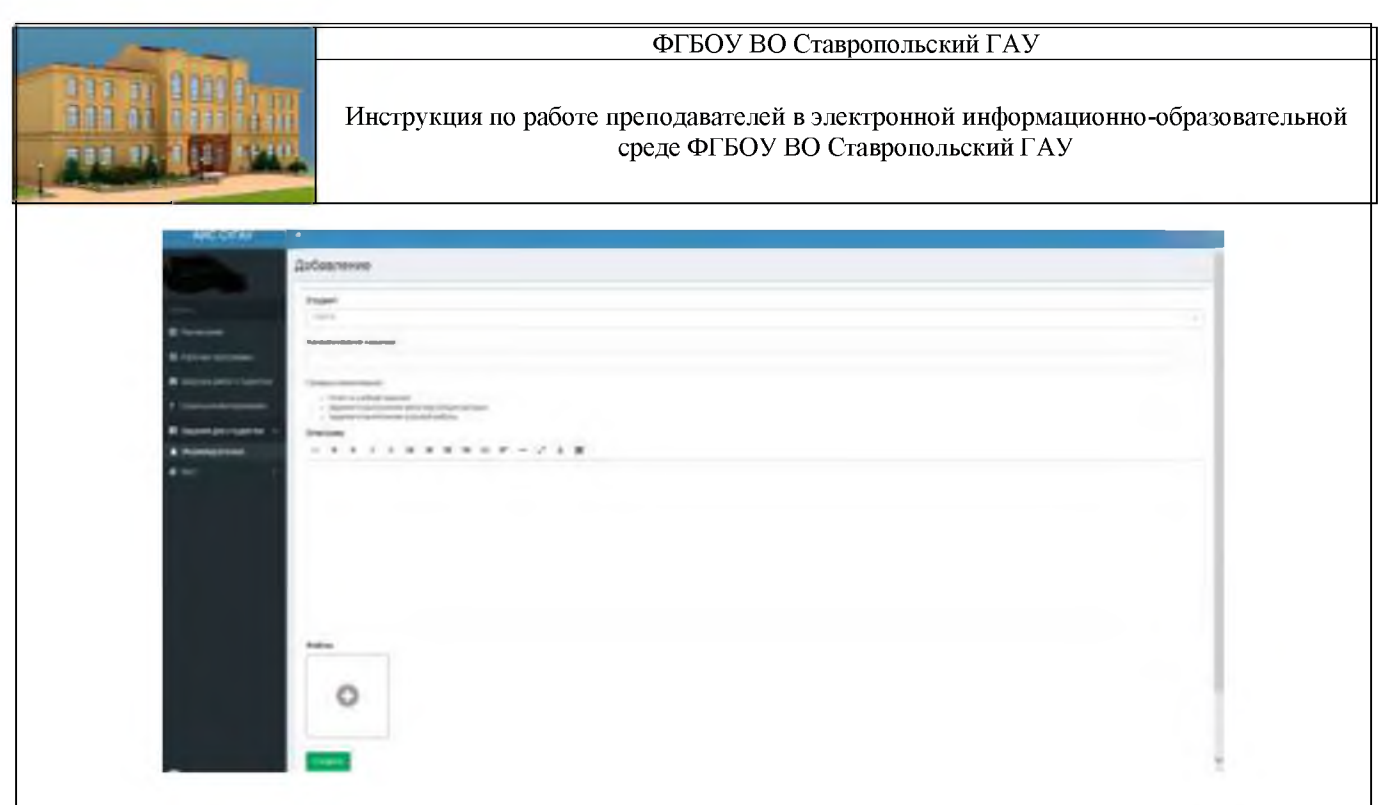

Рис. 8. Форма добавления студенческих заданий

Студент для ответа создает комментарий и по заданию формируется вся переписка между студентов и преподавателем, доступная для обоих участников.

# <span id="page-10-0"></span>**8. Раздел «ЭБС»**

В данном разделе обеспечивается доступ преподавателям к электронным библиотечным системам.

# <span id="page-10-1"></span>**9. Раздел «Антиплагиат»**

В данном разделе обеспечивается доступ преподавателям к системе антиплагиат для проверки своих научных и методических работ, а также работ студентов. Результаты проверки сохраняются и отражаются в личном кабинете.